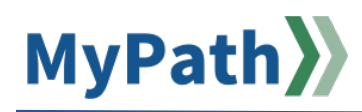

## **Employee: Enter Goals at Kickoff**

The following steps guide you through the process to create your employee goals during the MassPerform Kickoff task. This step will occur *after* your manager has set expectations and you have discussed how your goals align with those expectations at the Kickoff Check-in meeting.

**Please note:** As the employee, it is not your responsibility to enter expectations. You are only entering the goals within each expectation your manager submitted.

- **STEP 1.** Sign in to your **MyPath** account at **[mass.csod.com](https://mass.csod.com/client/mass/default.aspx)**. (Login is your employee ID)
- **STEP 2.** On the homepage, locate the **My MassPerform Action Items box** on the right side of the screen and click the **FYXX MassPerform Kickoff: Employee Enter Goals** link.

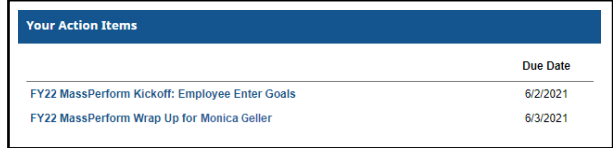

 **STEP 3.** The **FYXX MassPerform Kickoff Overview** screen will open. To proceed, click the **Get Started** button at the bottom of the screen.

 **Note:** Please do not proceed in entering your goals if you have yet to have your Check-in meeting with your manager. The Check-in meeting is a time for your manager to discuss their expectations of you and you discuss how your goals will meet their expectations.

- **STEP 4.** After you and your manager have met and discussed/agreed upon your goals, review the on-screen instructions, and then click the down-arrow **More Options** button beside each expectation and click **Edit** to enter your corresponding SMART goals.
- **STEP 5.** On the **Create Expectation & Goals** screen, review the expectation details provided by your manager and click the **Add Goals** button.

**Goals** 

**Add Goals** 

**STEP 6.** The **Add Goals** pop-up box will open.

- In the **Description** comment box, enter specific details of each goal by outlining your goal and how it meets the expectation set by your manager. *Do not enter multiple goals in the description box. If you have multiple goals for one expectation, do one at a time by repeating step 5.*
- Enter a **Start Date** and **Due Date** for each goal.
- Use the **Type** drop-down option and select a measurement type. For example, if your goal is to increase production by 20%, then the **Type** would be %.
- Enter the **Start Value** (where you are starting today) and **Target** (where you want to be by the expectation's due date). For example, using the goal to "increase production by 20%," the **Start Value** would be 0% and the **Target** would be 20%.

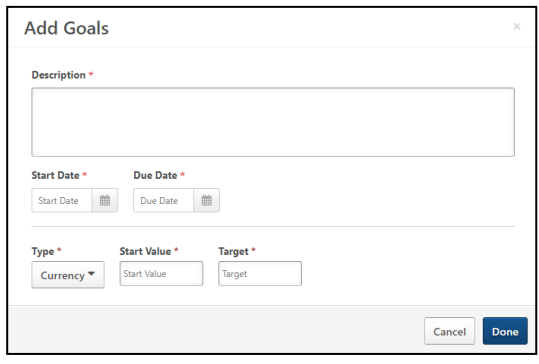

- Click the **Done** button.
- **STEP 7.** You will be redirected to the **Create Expectations & Goals** screen. If you have additional goals for this expectation, repeat steps 5 – 6. When all your goals have been added for this expectation, scroll to the bottom of the screen, and click the **Save** button. For detailed instructions, watch this twominute [video demonstration.](https://youtu.be/Eti-qkB27sE)
- **STEP 8.** You will be redirected to the **Expectations & Goals** screen. Click the **More…** button below the **Due Date** within each expectation to view the goal(s) you entered and to confirm that the goal(s) you entered for that expectation are properly showing.
- **STEP 9.** Repeat Steps 4 8 for each expectation set by your manager.
- **STEP 10.** When all your goals have been created for *each* expectation, click the **Submit** button.
- **STEP 11.** The **Submit Review** pop-up box will open. Click the **Submit** button *again* to complete Kickoff.

 **Tip:** You will know you've successfully submitted your Kickoff action item when the **FYXX MassPerform Kickoff** link disappears from your **My Action Items Box** on the homepage.